# 在交换机上将客户端设备(CPE)配置为虚拟局域网 (VLAN)  $\overline{\phantom{a}}$

## 目标 Ī

虚拟局域网(VLAN)允许您将局域网(LAN)逻辑分段到不同的广播域。在敏感数据可以在网络上广播 的情况下,可以创建VLAN来通过将广播指定给特定VLAN来增强安全性。只有属于VLAN的用户才 能访问和操作该VLAN上的数据。VLAN还可以通过减少向不必要目的地发送广播和组播的需求来增 强性能。

组播TV VLAN允许向不在同一数据VLAN上的用户进行组播传输,而无需为每个用户VLAN复制组播 传输帧。不在同一数据VLAN上且连接到具有不同VLAN ID成员的设备的用户可以通过将端口加入到 相同的组播VLAN ID来共享相同的组播流。

在不同VLAN上的用户之间传输组播流量而不复制每个用户VLAN的组播流量可借助组播TV VLAN实 现。组播流量的重复可能导致大量流量,从而影响网络中设备的性能。

客户端设备(CPE)复用器具有多个接入端口,便于用户连接到不同的宽带服务,例如高速互联网接 入、视频、单个宽带连接的语音,以及连接到接入交换机的上行链路端口。每种服务类型都与不同 的VLAN关联,以区分服务类型。因此,每种服务类型都有唯一的VLAN ID。必须将CPE VLAN映射 到组播TV VLAN。

本文提供有关如何在交换机上将CPE VLAN配置为组播VLAN的说明。

**注意:**要了解如何将组播组映射到VLAN,请单击<u>此处</u>获取说明。

#### 适用设备 |软件版本

- Sx350 系列 | 2.2.5.68(下载<u>最新版)</u>
- SG350X 系列 | 2.2.5.68(下载<u>最新版</u>)
- Sx500系列 | 1.4.7.05(下载最<u>新版本</u>)
- Sx550X 系列 | 2.2.5.68(下载<u>最新版</u>)

### 将CPE VLAN配置为交换机上的组播TV VLAN

#### 将CPE VLAN映射到组播TV VLAN

步骤1.登录到基于Web的实用程序,然后从"显示模式"下**拉列**表中选择"高级"。

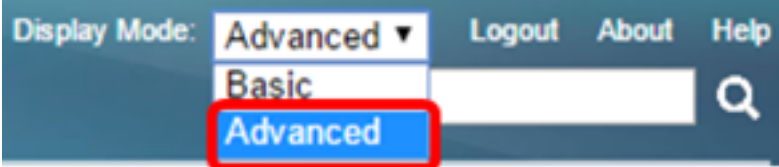

**注意:**如果您有Sx500系列交换机,请跳至<mark>步骤2。</mark>

<span id="page-0-0"></span>步骤2.选择VLAN Management > Customer Port Multicast TV VLAN > CPE VLAN to VLAN.

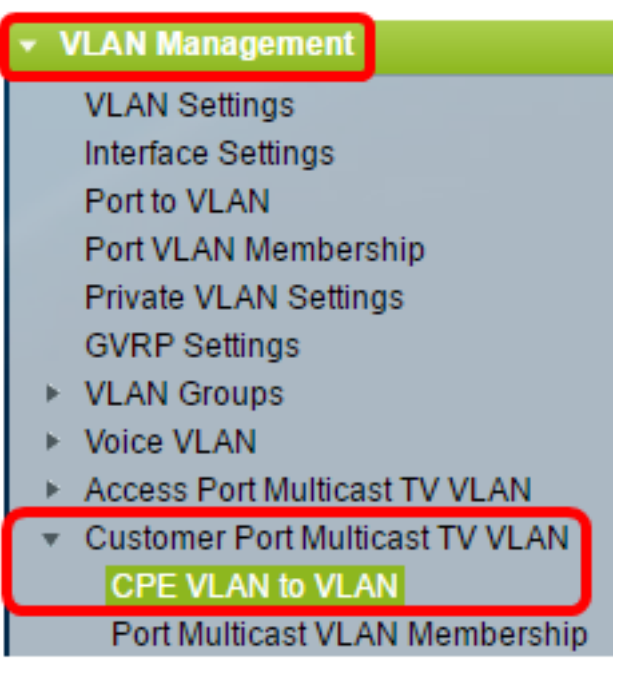

步骤3.单击Add将CPE VLAN映射到组播VLAN。

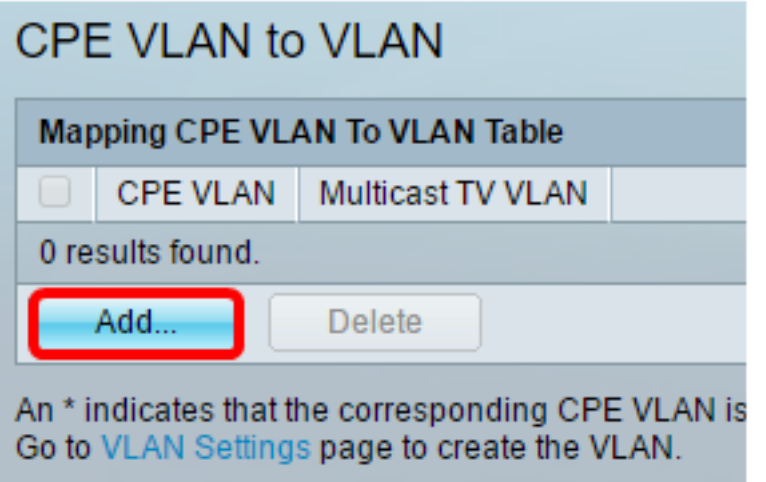

步骤4. 在CPE VLAN字段中,输入CPE VLAN的VLAN ID。

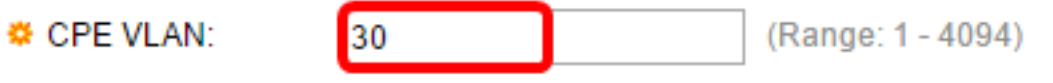

**注意:**在本例中,使用VLAN 30。要了解如何在交换机上配置VLAN,请单击<u>此处</u>获取说明。 步骤5.从组播TV VLAN下拉列表中,选择组播数据包分配到的VLAN。

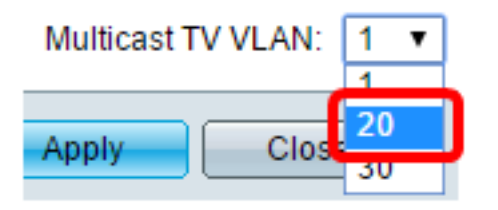

注意:在本例中,选择20。

步骤6.单击"应用",然后单击"关闭"。

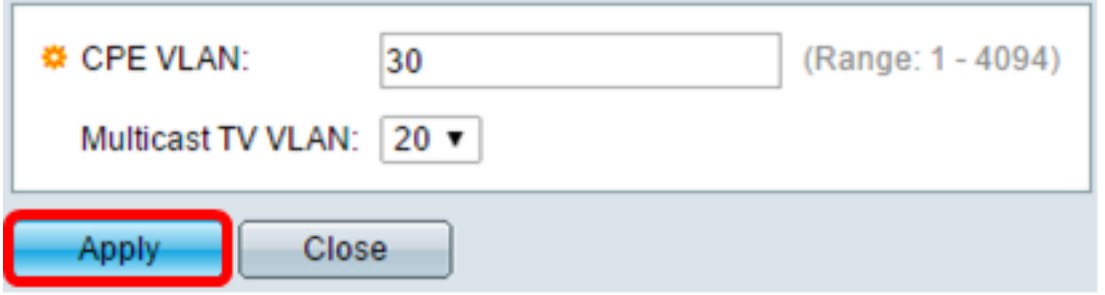

步骤7.(可选)单击"保存"将设置保存到启动配置文件。

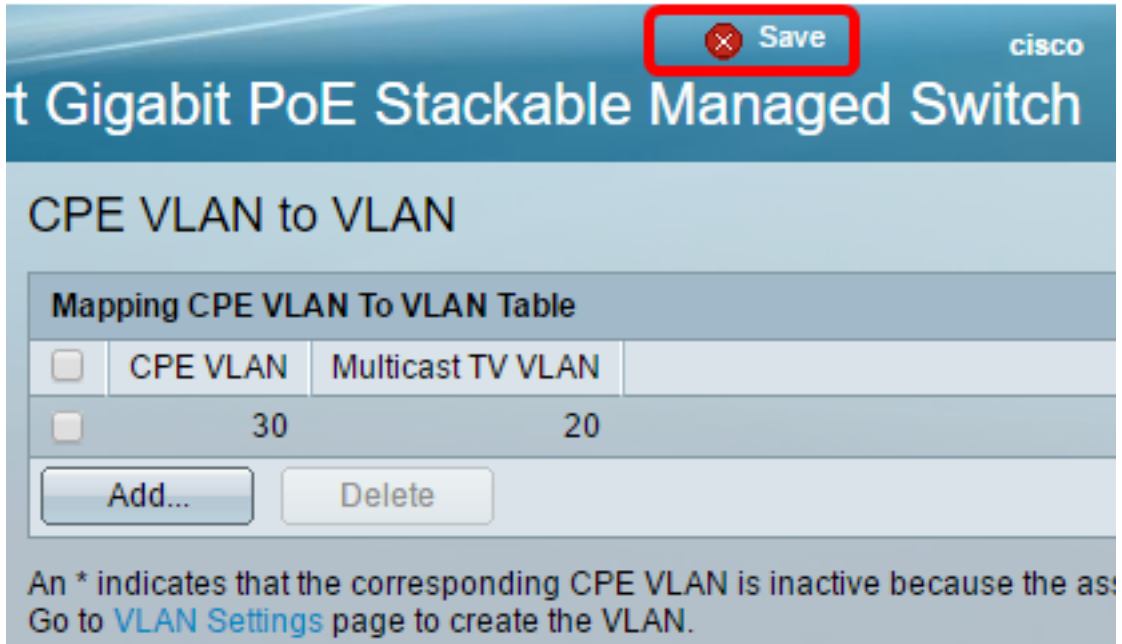

您现在应该已将CPE VLAN映射到组播TV VLAN。

#### 删除CPE VLAN到组播TV VLAN映射

步骤1.在将CPE VLAN映射到VLAN表中,选中要删除的映射CPE VLAN旁的复选框。

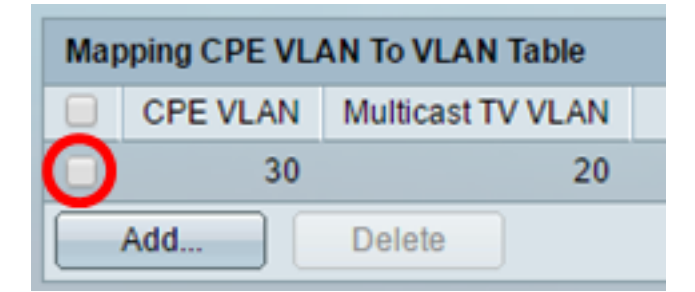

步骤2.单击"删除"。

注意:在本例中,选中30。

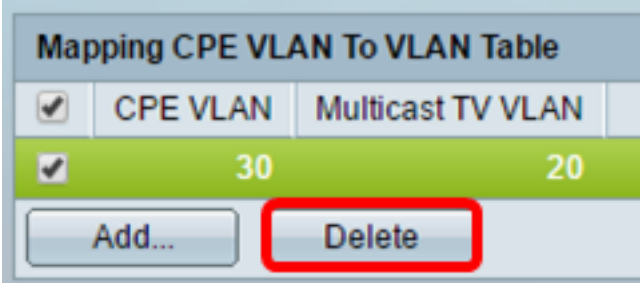

步骤3.(可选)单击"保存"将设置保存到启动配置文件。

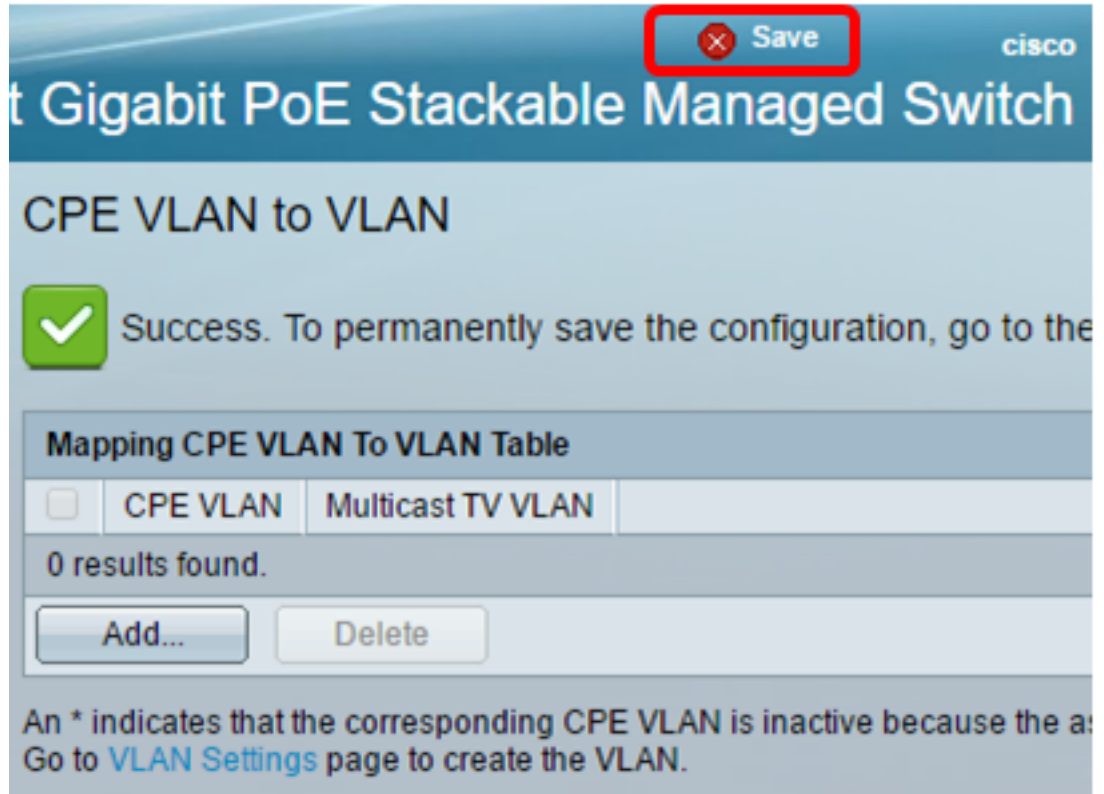

现在,您应该已经将CPE VLAN配置为交换机上的组播TV VLAN。要了解如何在交换机上配置客户 端口组播VLAN成员,请单击<u>此处</u>。

查看与本文相关的视频……

单击此处查看思科提供的其他技术讲座